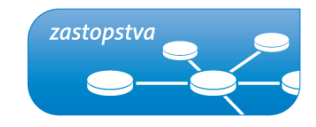

# **Navodila za uporabo**

INVmate II aplikacija za daljinsko upravljanje klimatske naprave

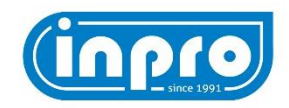

INPRO d.o.o. Novo mesto, Loke 4, 8351 Straža, Slovenija, [www.inpro.pro](http://www.inpro.pro/)

#### **I. NASTAVITEV APLIKACIJE NA ANDROID**

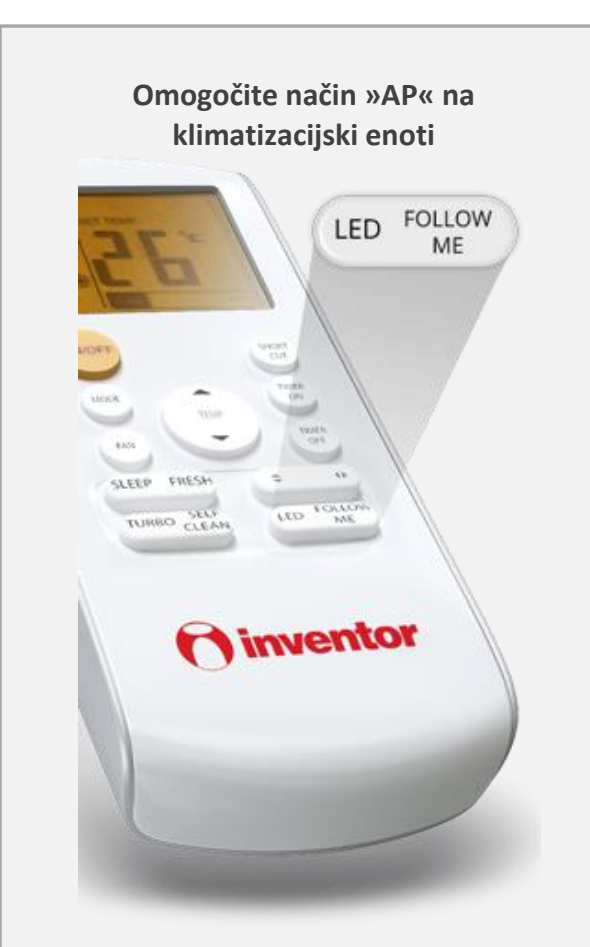

Klimatsko napravo odklopite iz omrežja za 10 sekund. Ponovno priključite napravo na električno omrežje in 7-krat pritisnite gumb LED, dokler se na sprednji strani naprave ne prikaže oznaka »AP«. Opomba: V naslednjih 3 minutah klimatska naprava ne bo sprejemala ukazov daljinskega upravljalnika.

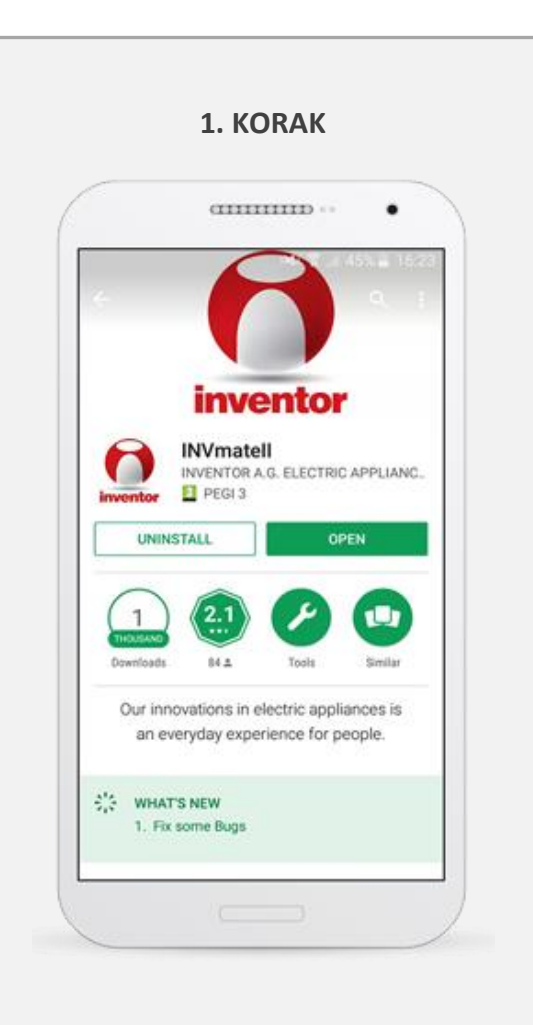

Na svojem mobitelu ali tabličnem računalniku namestite aplikacijo INVmate II. Pri iskanju aplikacije v Play Store vnesite besedilo: INVmateii.

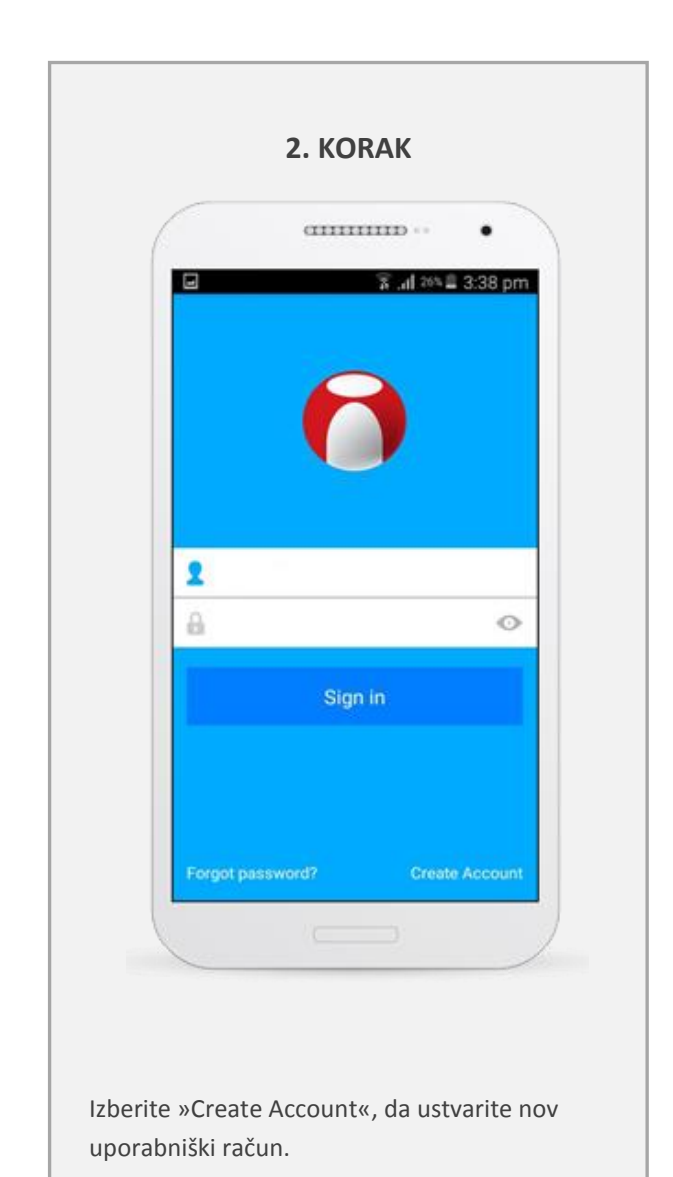

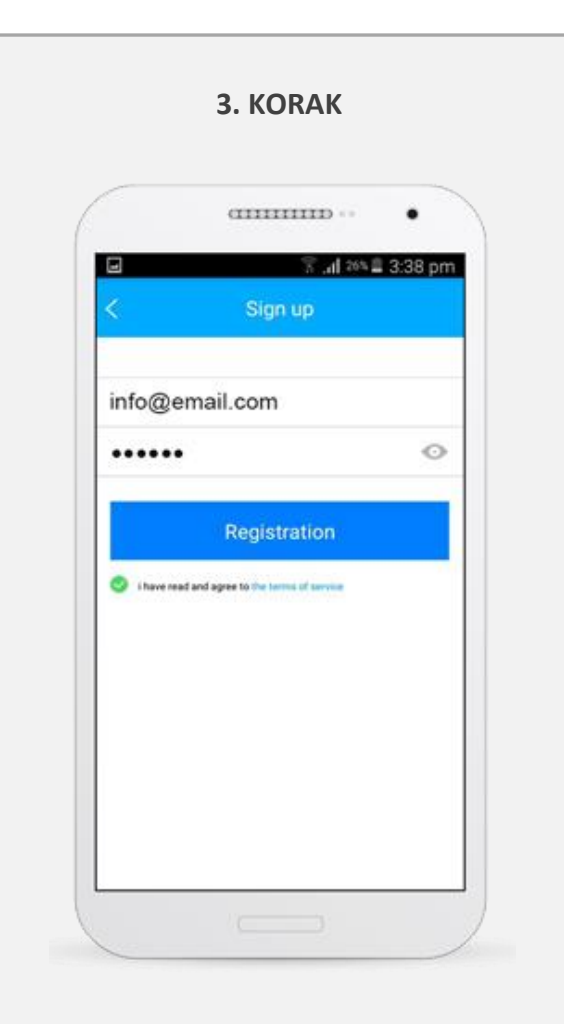

Vnesite svoj e-poštni naslov in geslo (geslo mora izpolnjevati naslednja pogoje: 6–16 alfanumeričnih znakov, male ali velike črke, brez presledkov) in nato kliknite gumb »Registration«.

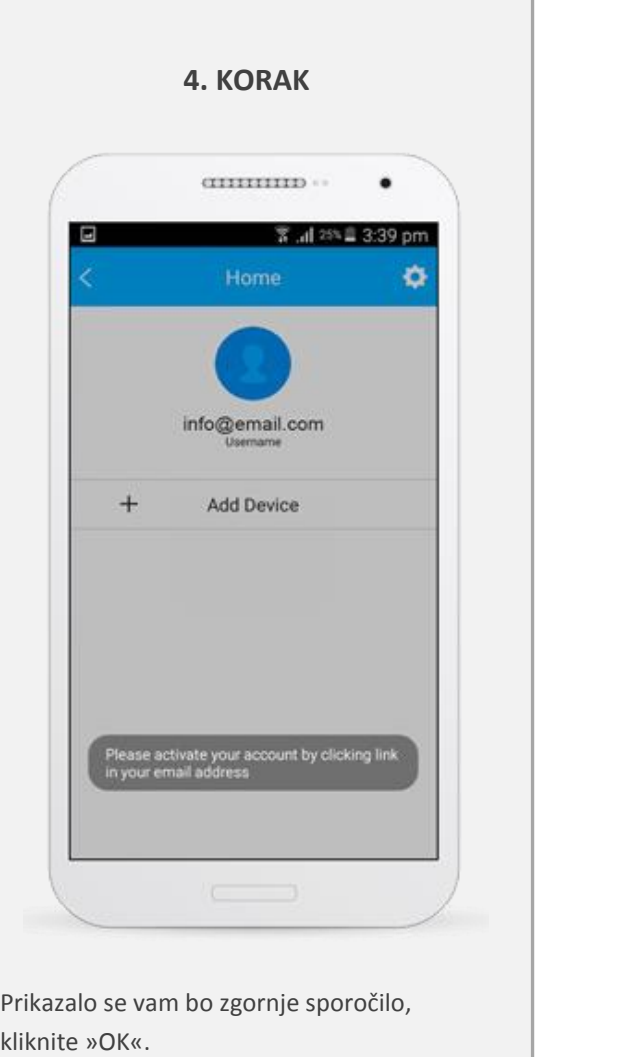

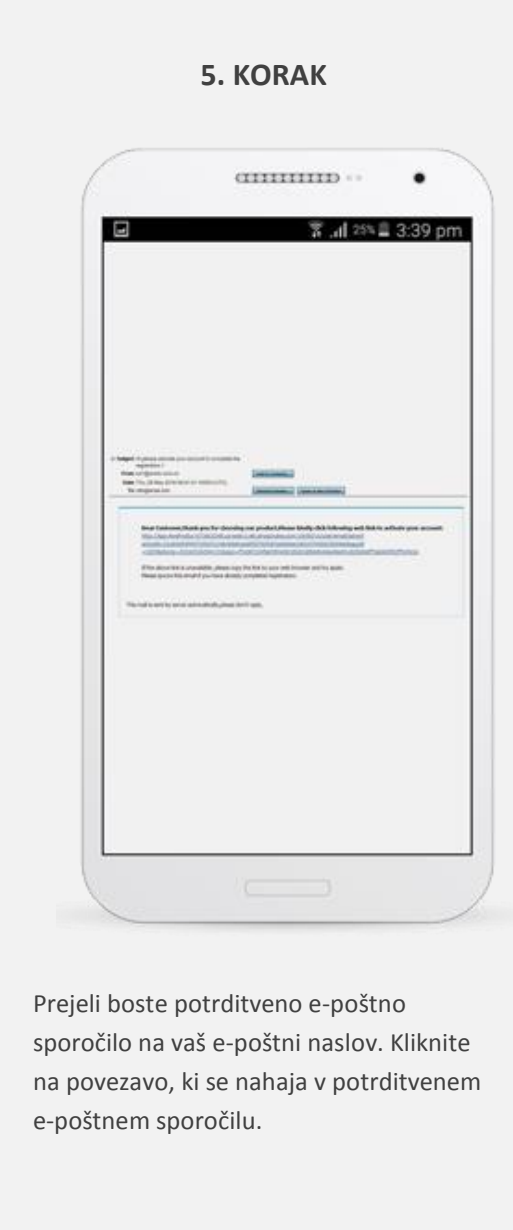

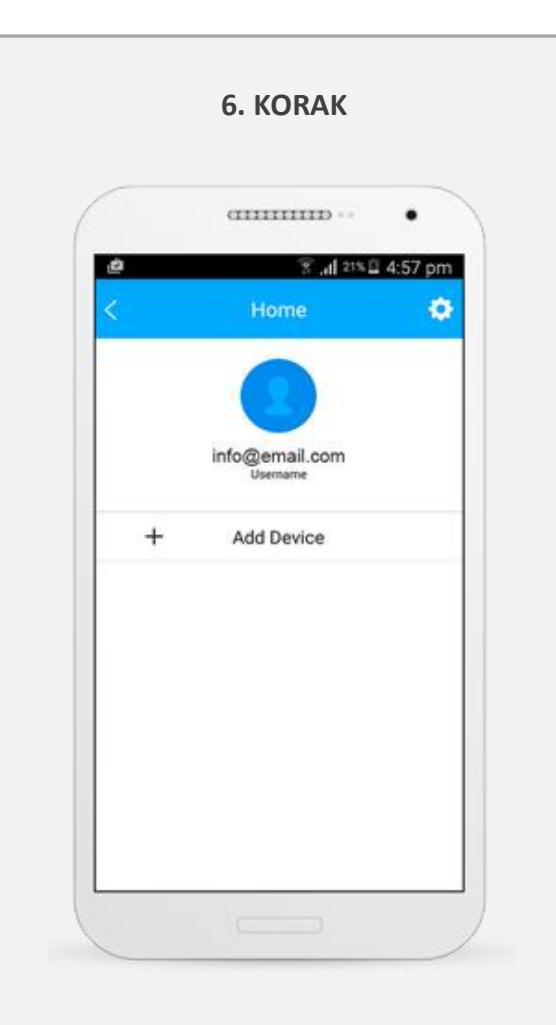

Po registraciji vašega uporabniškega računa se vrnite v aplikacijo INVmate II in izberite "+ Add Device" za dodajanje naprave.

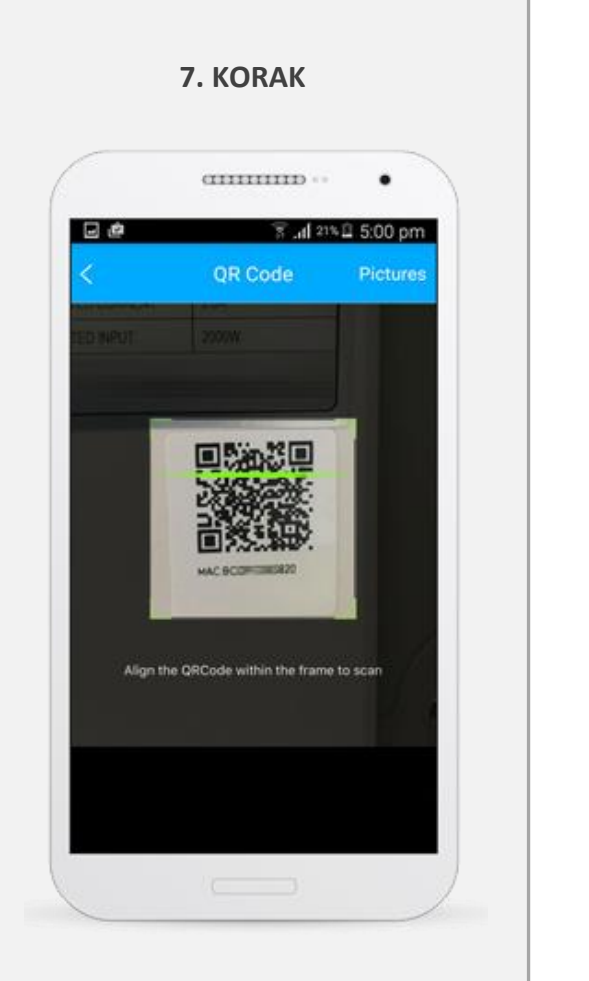

Skenirajte kodo QR, ki se nahaja na beli nalepki.

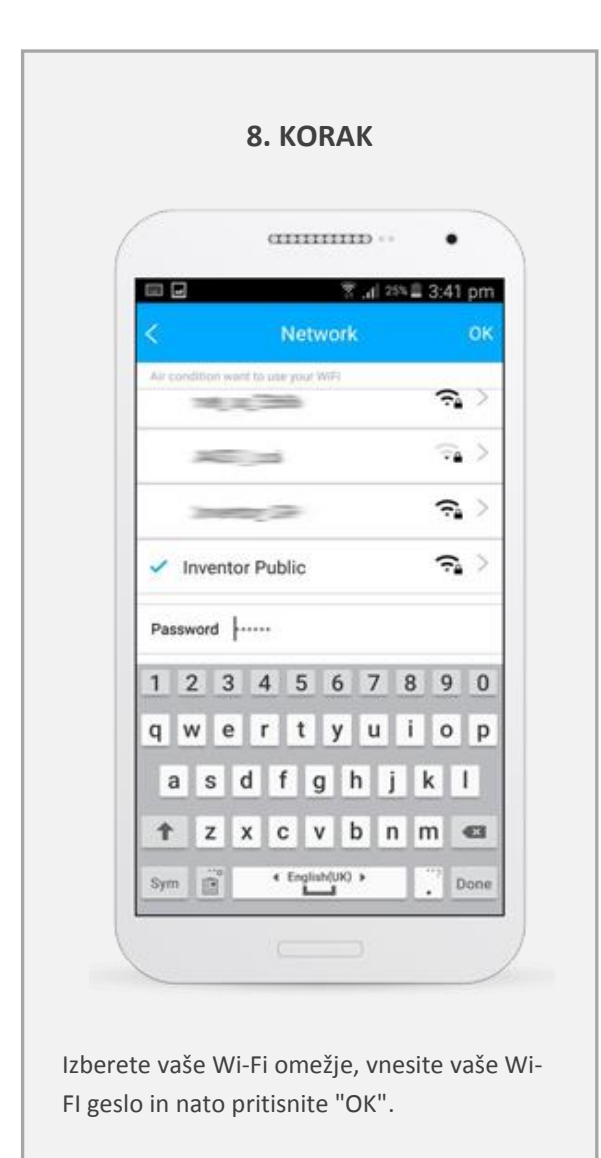

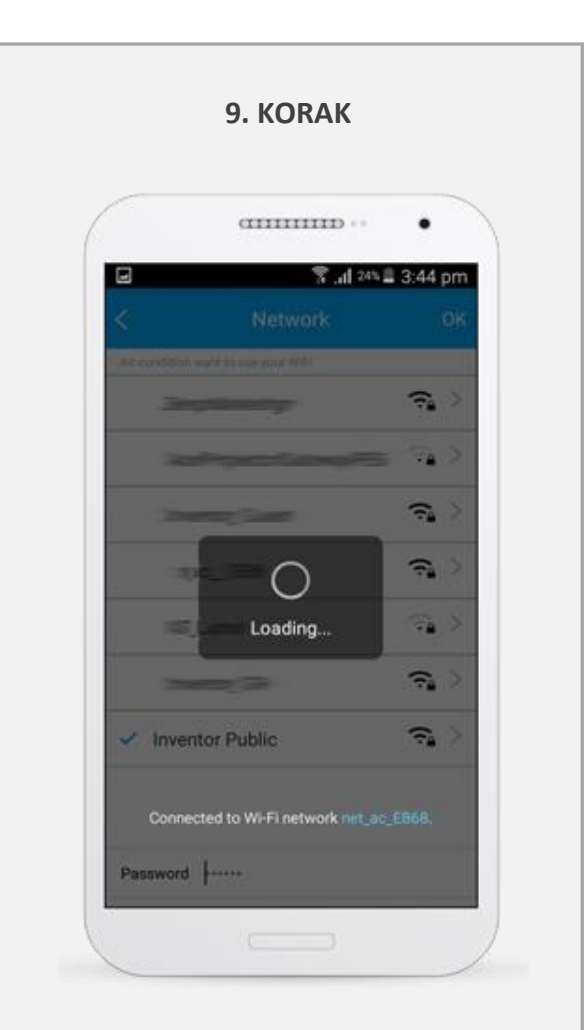

Počakajte, da se postopek namestitve zaključi (v tem trenutku se vaš mobitel ali tablični računalnik poveže z WiFi omrežjem, nato s klimatsko napravo in končno v vaše WiFi omrežje).

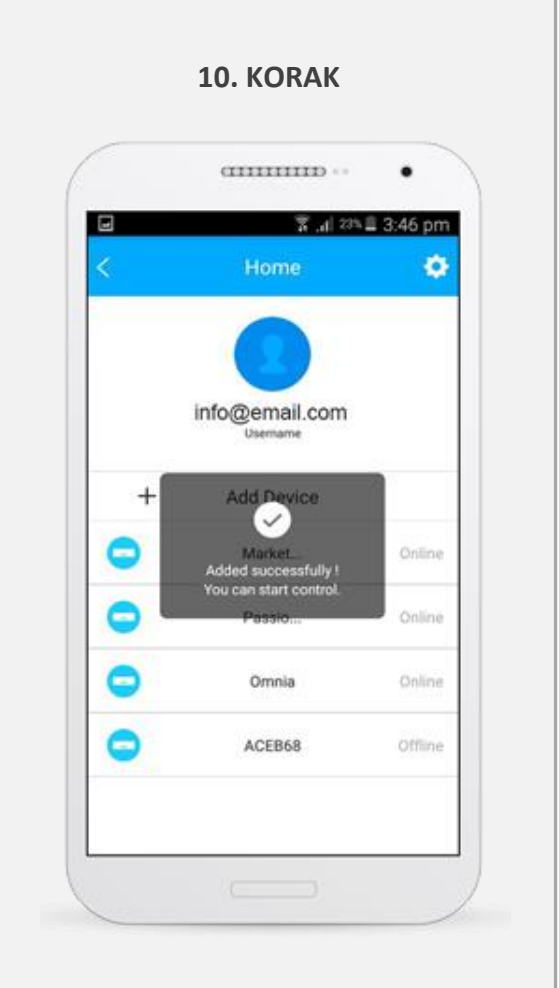

Klimatska naprava je uspešno povezana z WiFi omrežjem. Pritisnite »OK«.

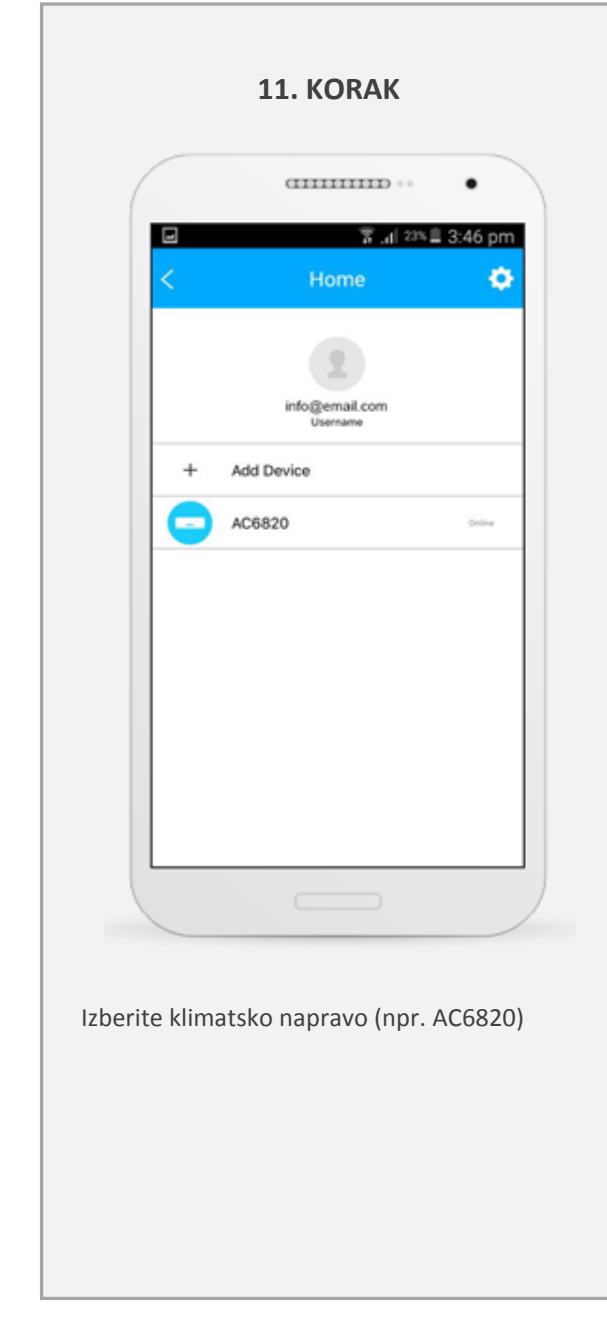

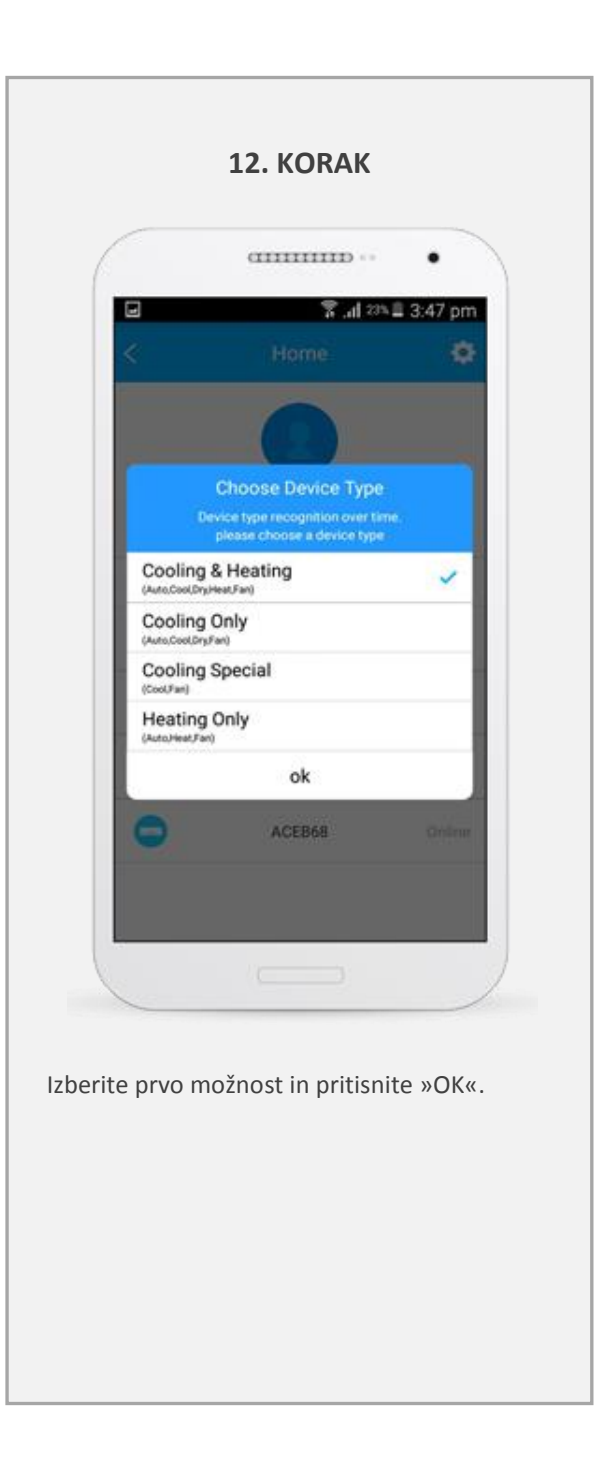

#### **II. NASTAVITEV APLIKACIJE NA IOS NAPRAVI**

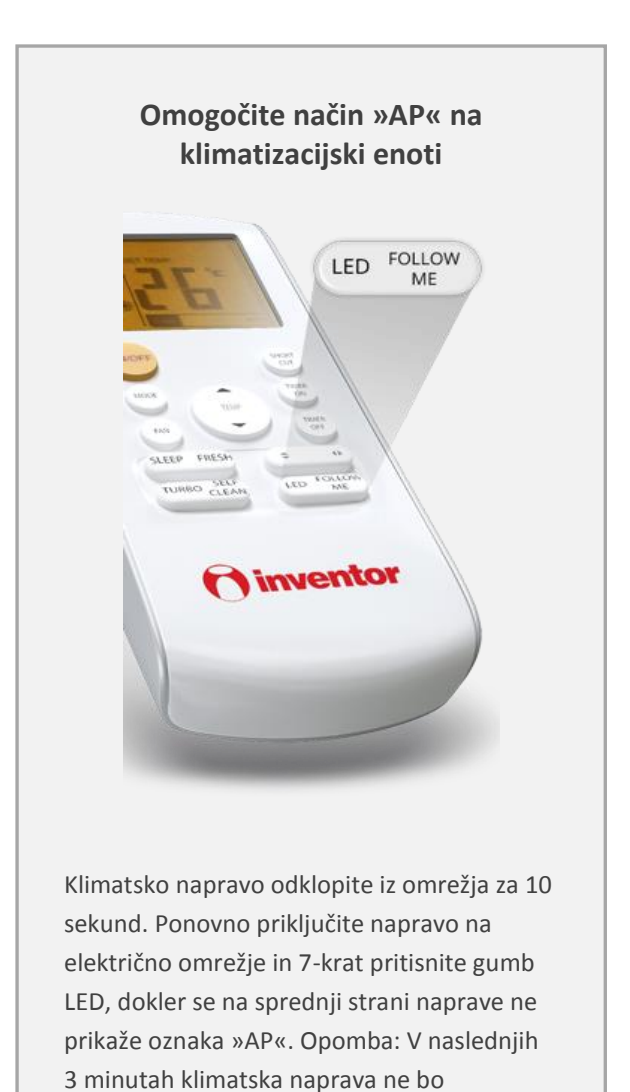

sprejemala ukazov daljinskega upravljalnika.

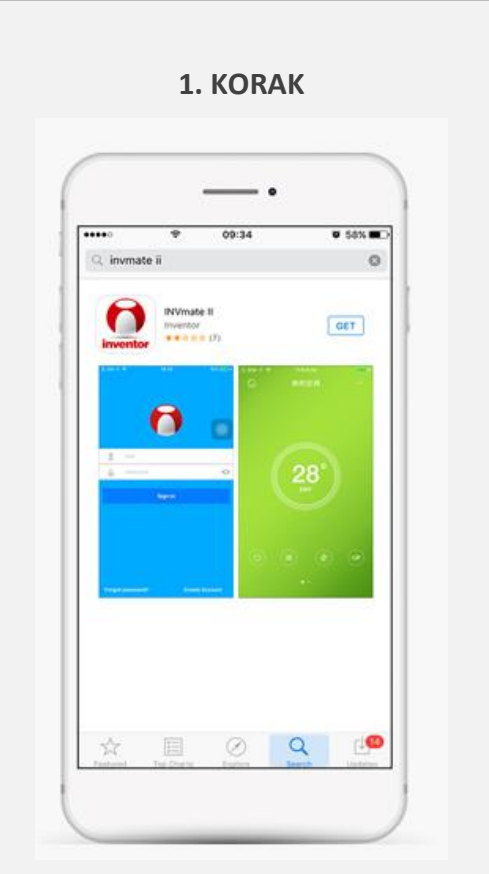

Na svojem mobitelu ali tabličnem računalniku namestite aplikacijo INVmate II. Pri iskanju aplikacije v Play Store vnesite besedilo: INVmateii.

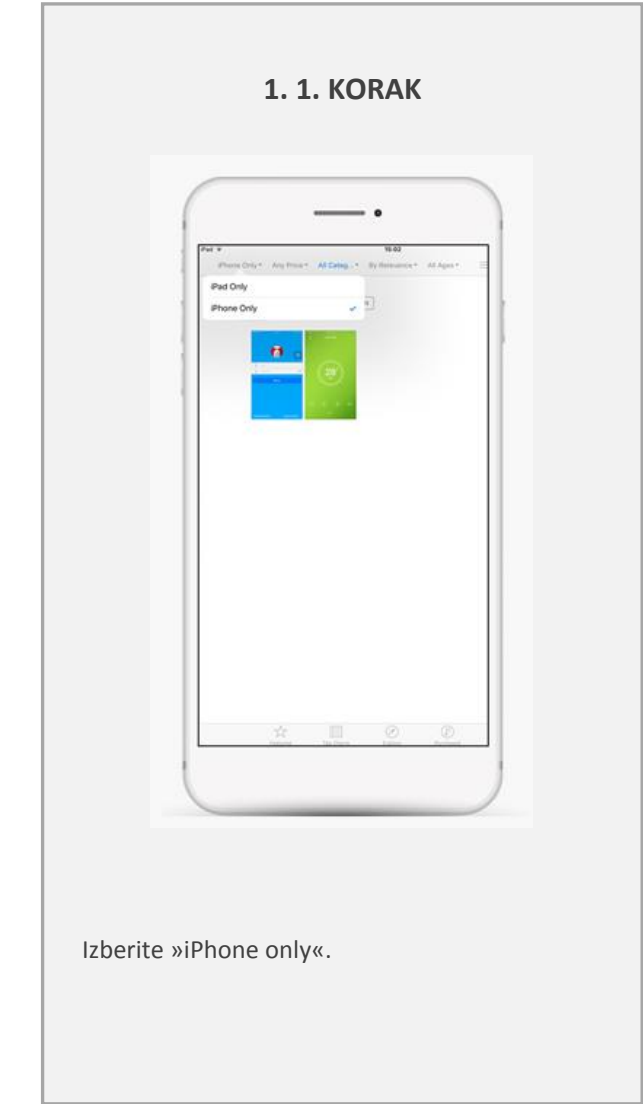

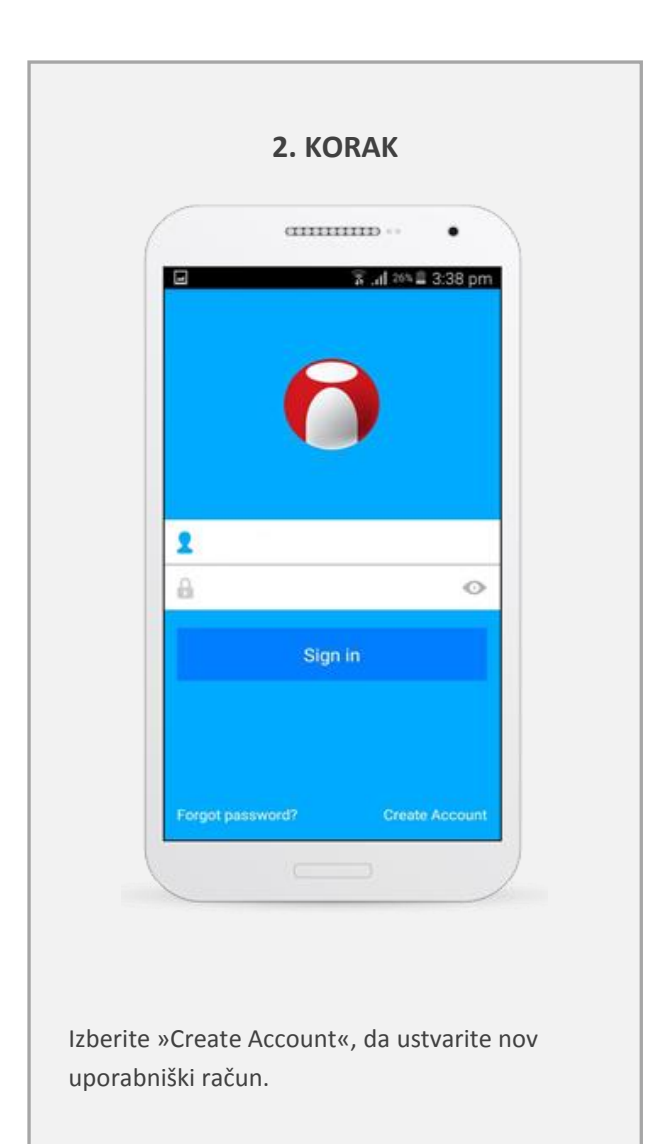

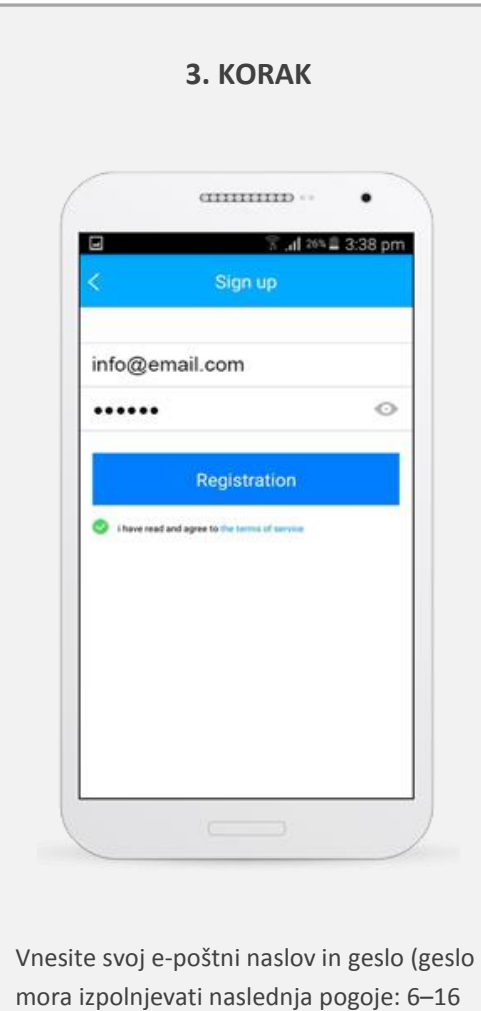

alfanumeričnih znakov, male ali velike črke, brez presledkov) in nato kliknite

gumb »Registration«.

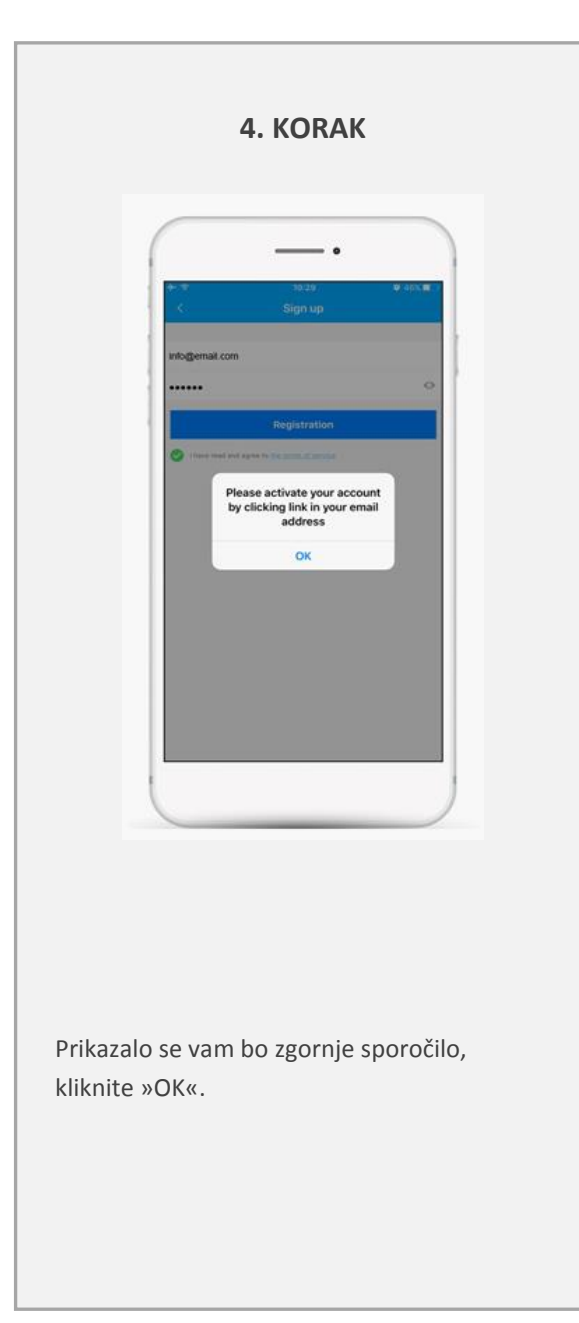

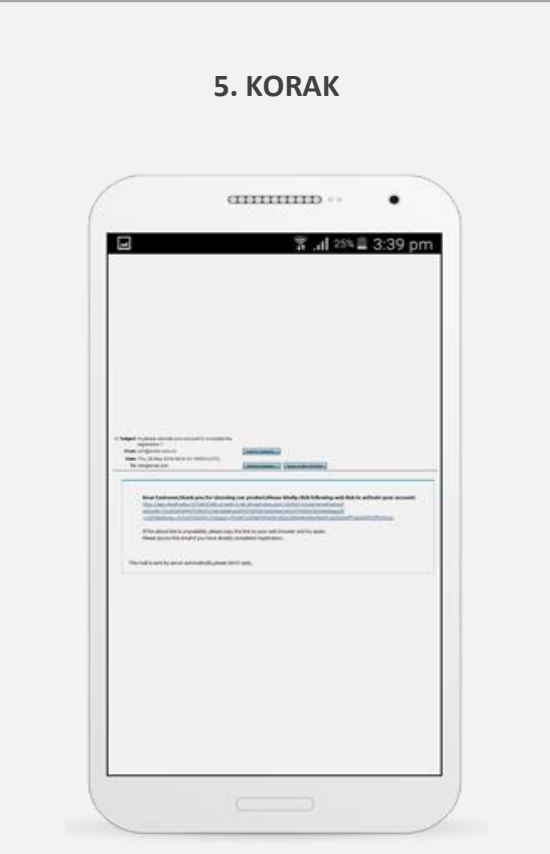

Prejeli boste potrditveno e-poštno sporočilo na vaš e-poštni naslov. Kliknite na povezavo, ki se nahaja v potrditvenem e-poštnem sporočilu.

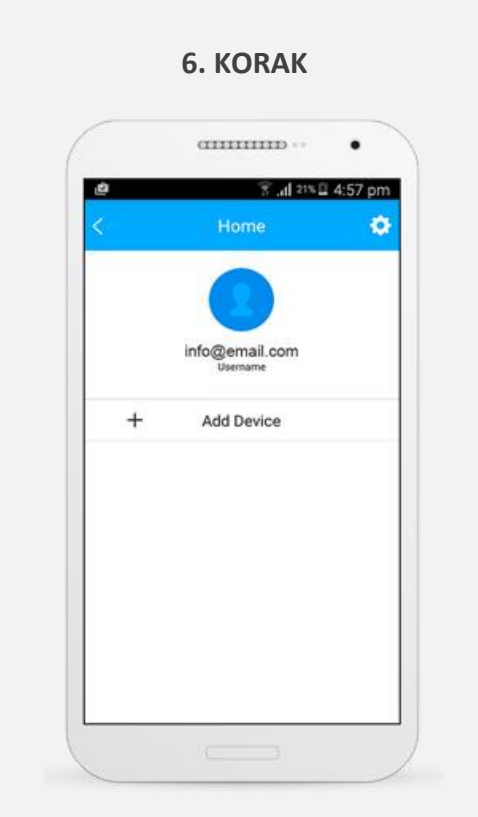

Po registraciji vašega uporabniškega računa se vrnite v aplikacijo INVmate II in izberite "+ Add Device" za dodajanje naprave.

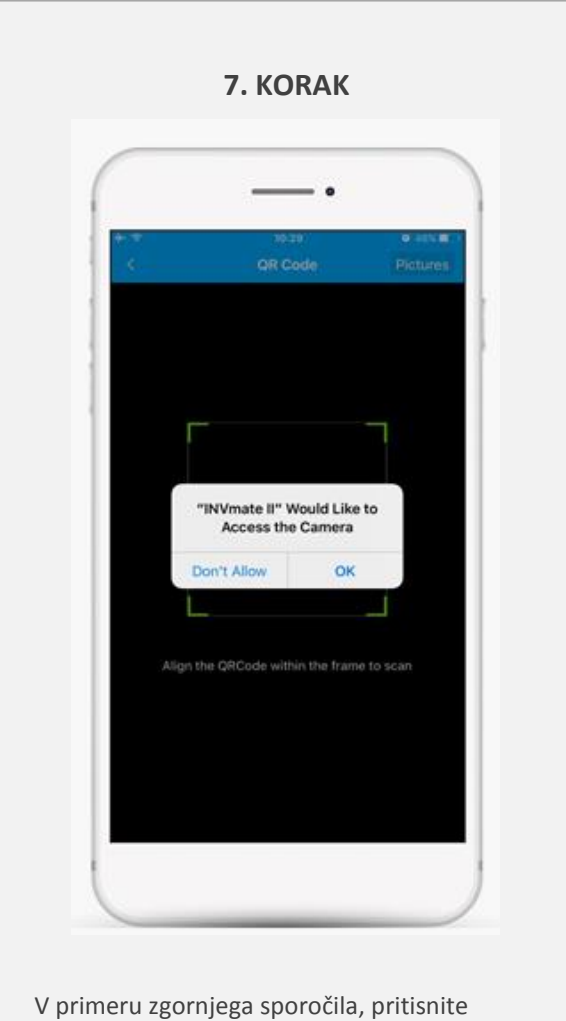

»OK«.

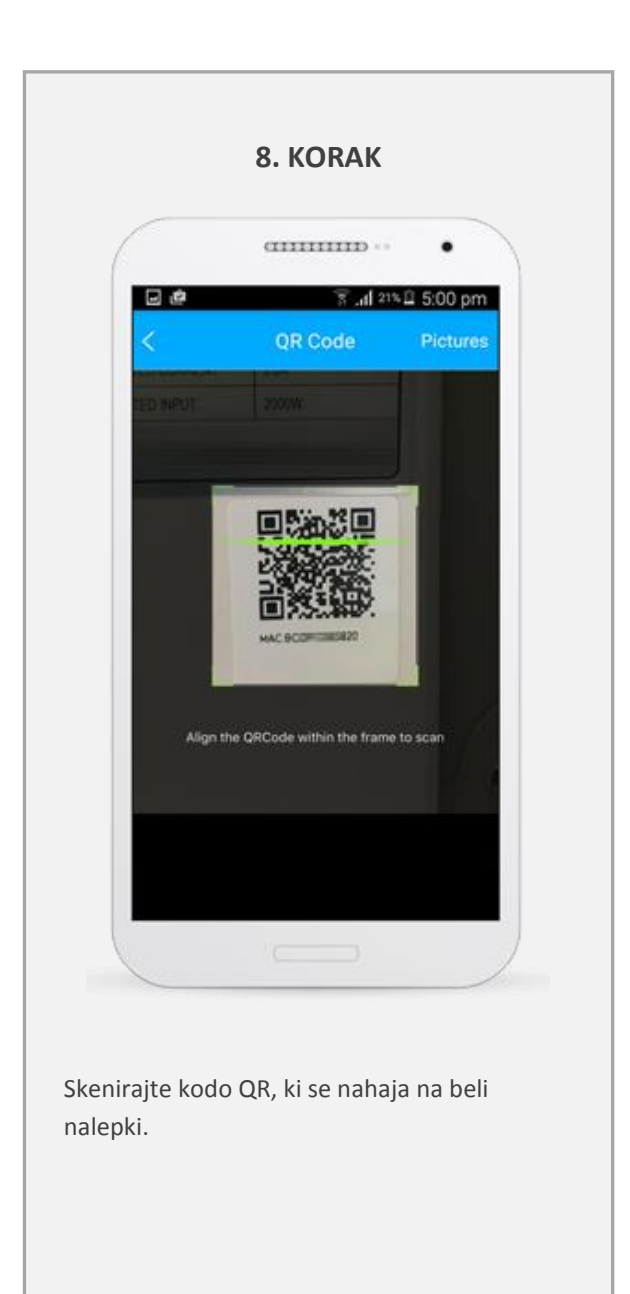

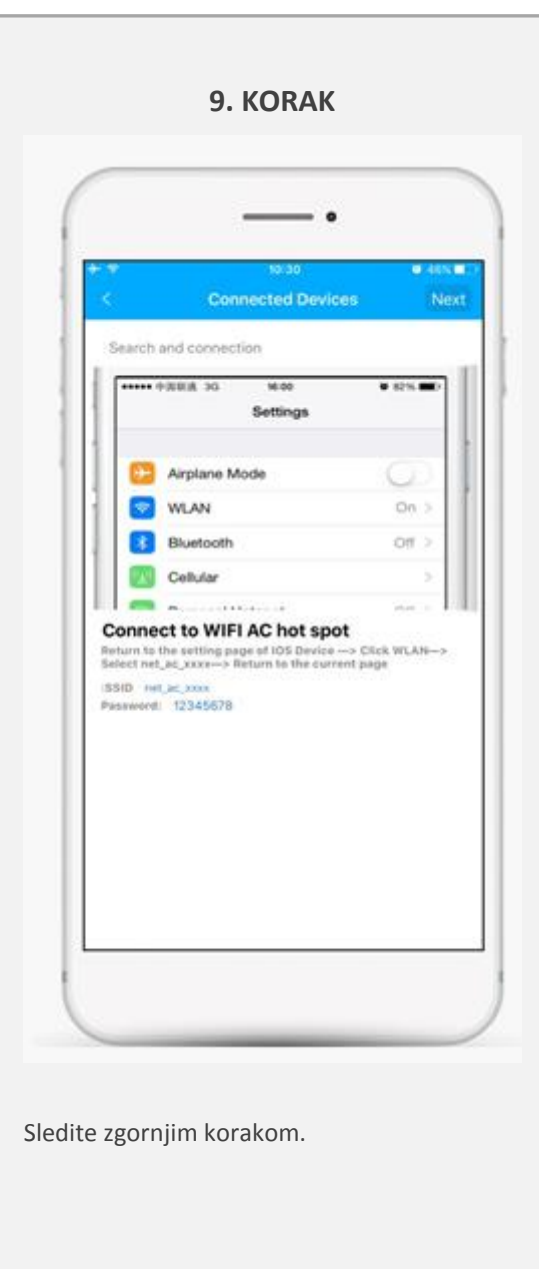

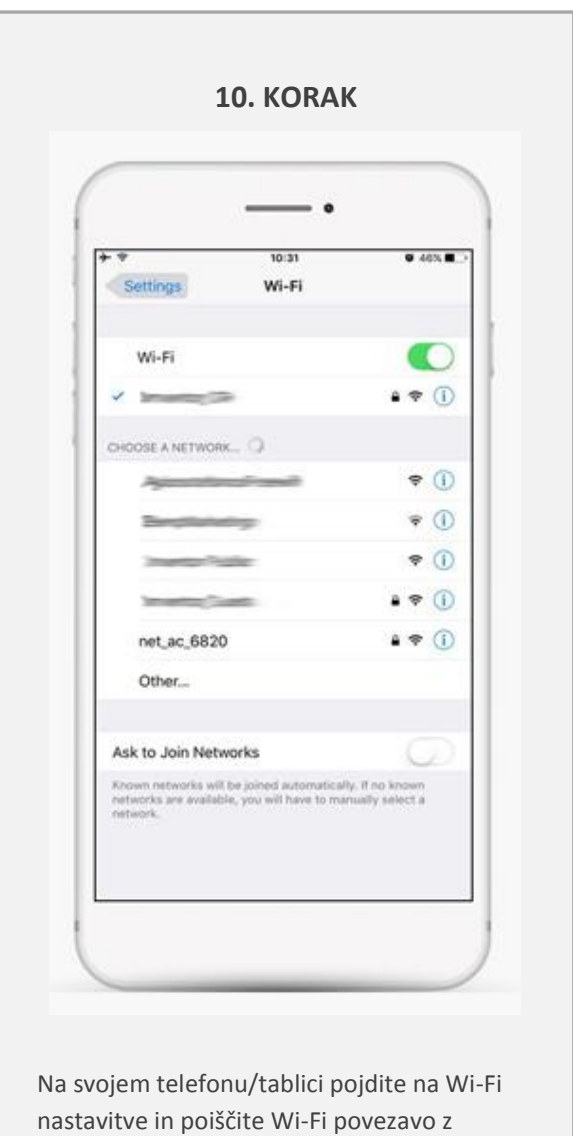

naslednjim imenom: *netac####* in se

povežite.

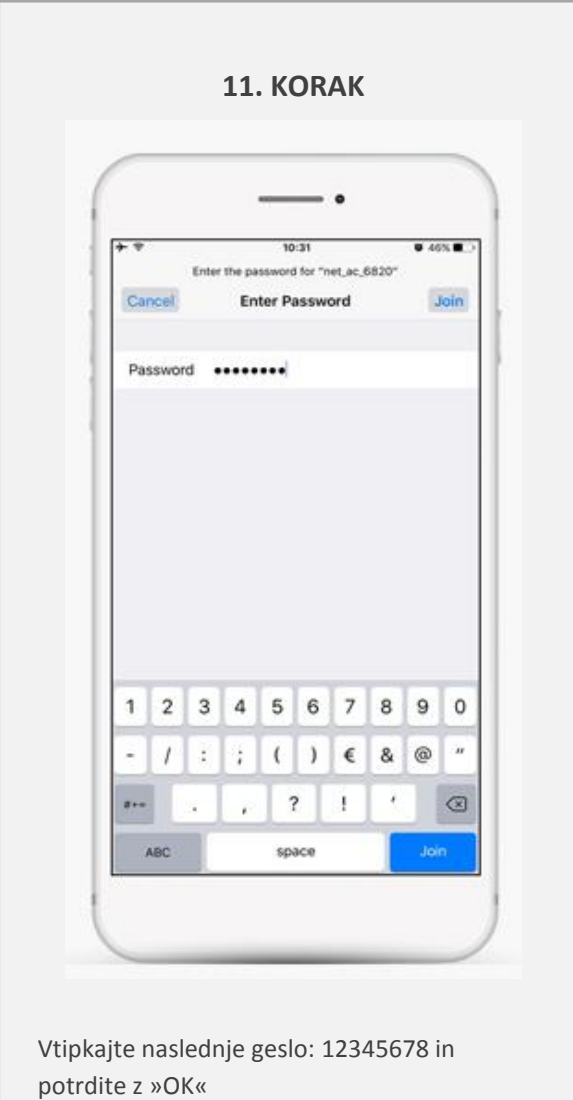

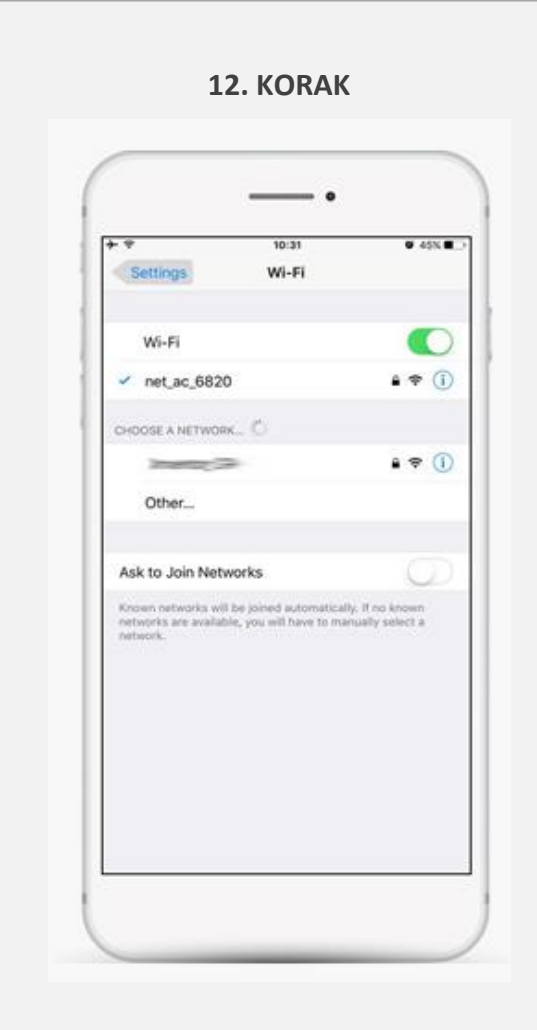

Potrdite, da ste se uspešno povezali z dotično Wi-Fi povezavo.

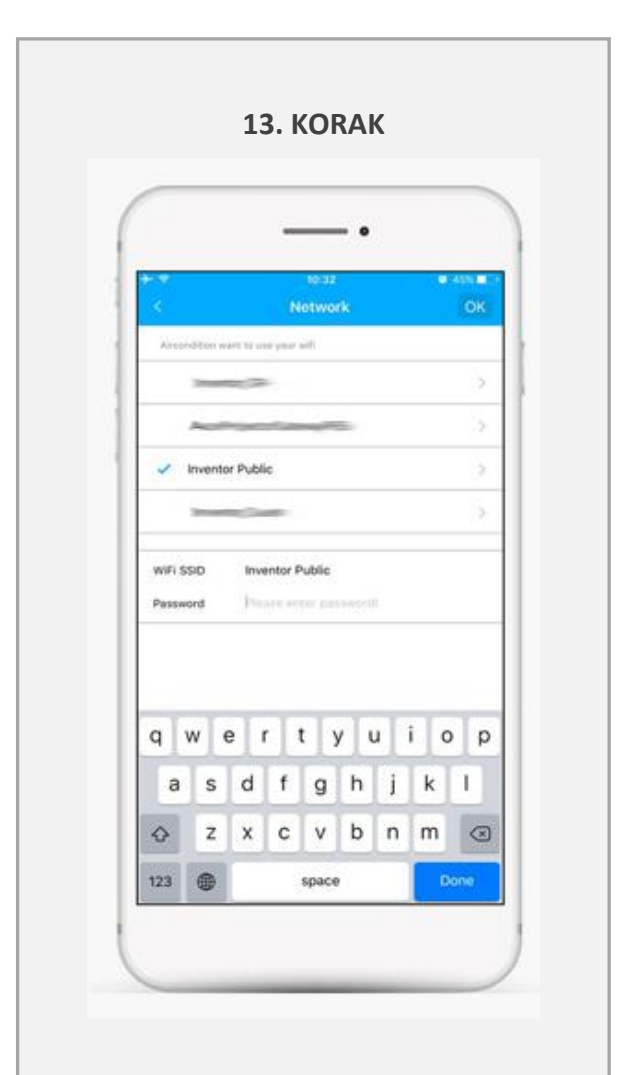

Izberete vaše Wi-Fi omežje, vnesite vaše Wi-FI geslo in nato pritisnite "OK".

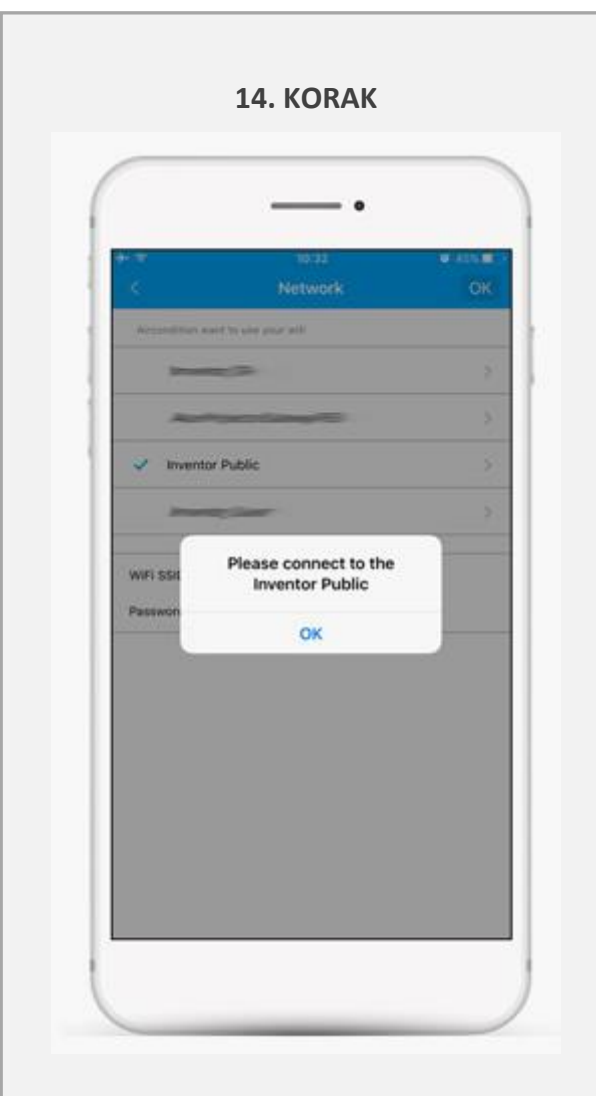

Izberite »OK« in se vrnite nazaj na vaše Wi-Fi nastavitve.

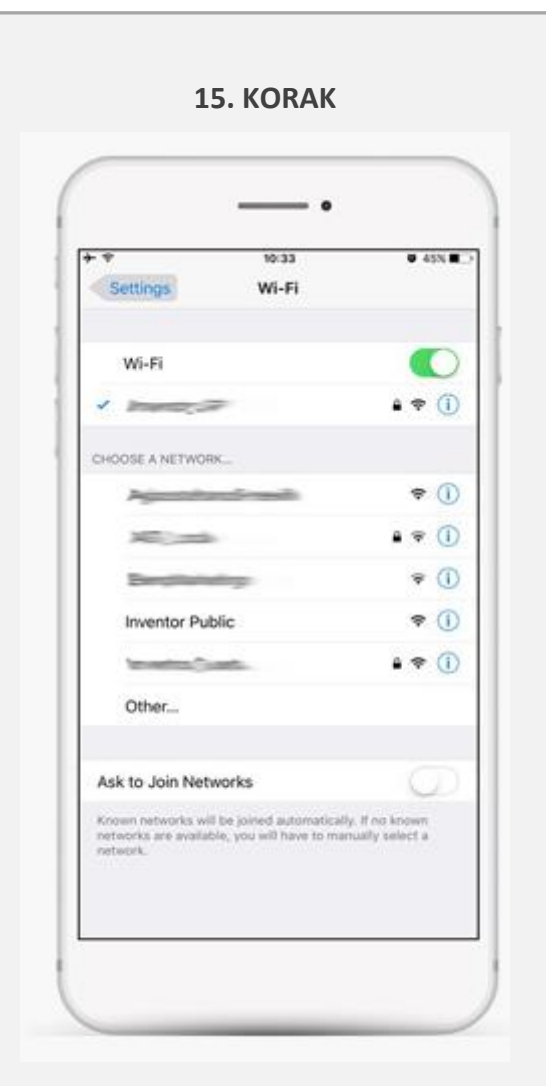

Povežite se z vašo Wi-Fi povezavo. Vrnite se nazaj na INVmate II aplikacijo.

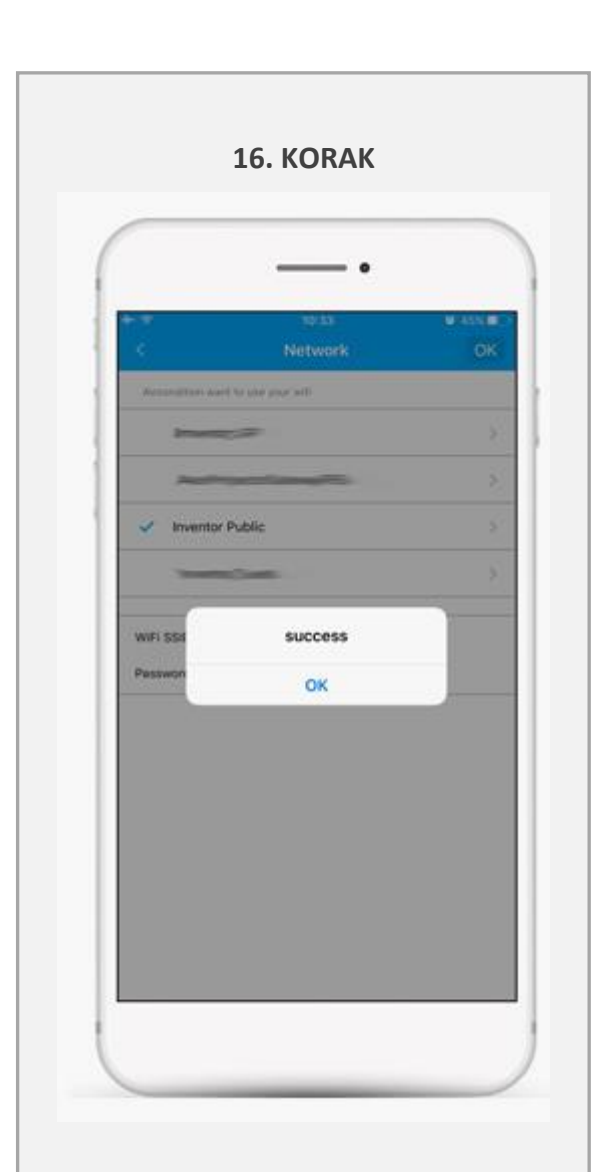

Klimatska naprava je uspešno povezana z WiFi omrežjem. Pritisnite »OK«.

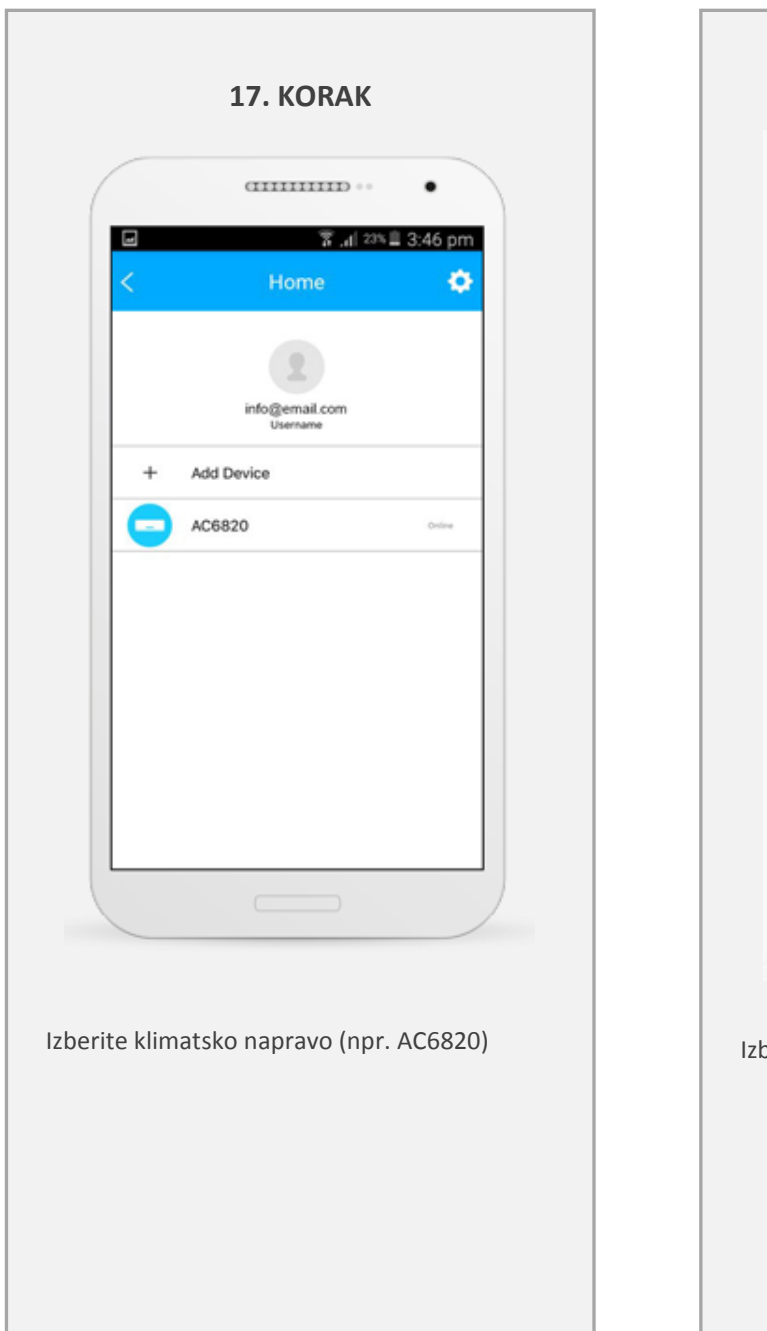

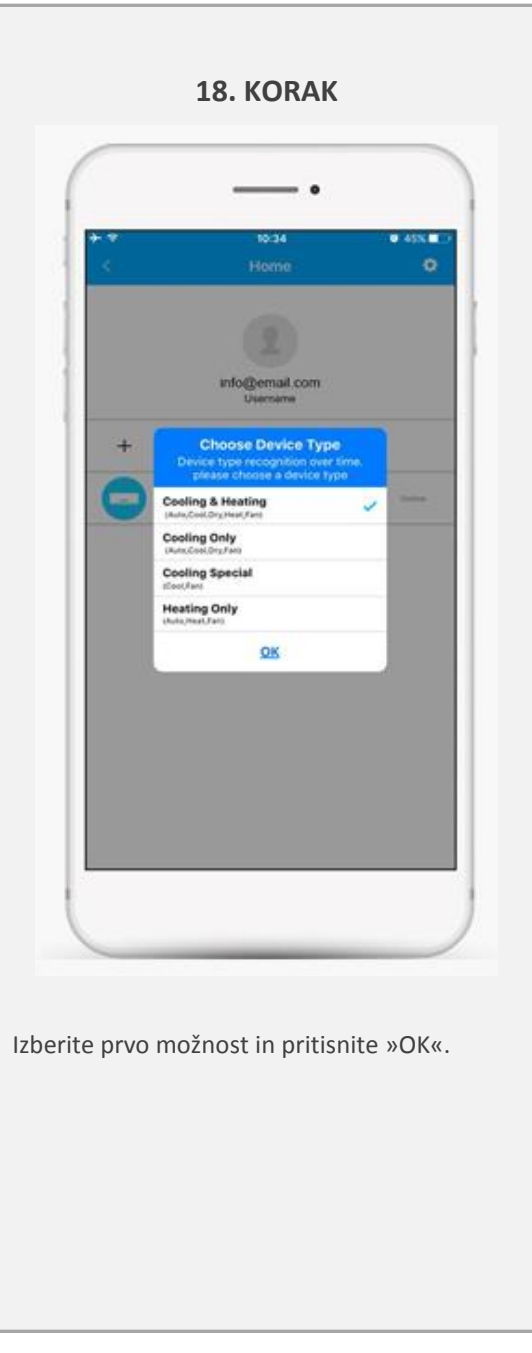

# **V primeru, da postopek inštalacije po prvotnih navodilih ne uspe, se postopek lahko opravi ROČNO:**

# **1. KORAK**

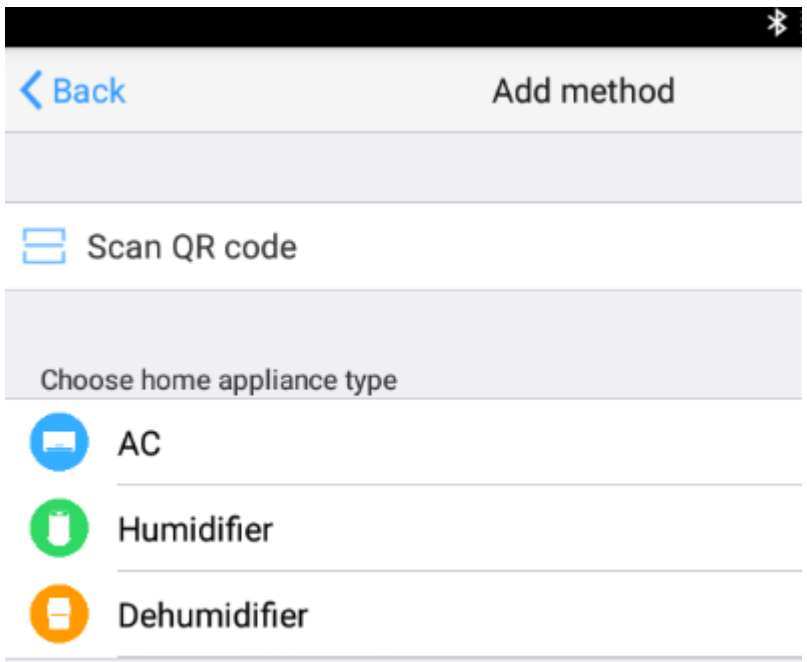

Med možnostmi izberite ustrezno napravo (naprimer: AC -air condition)

# **2. KORAK**

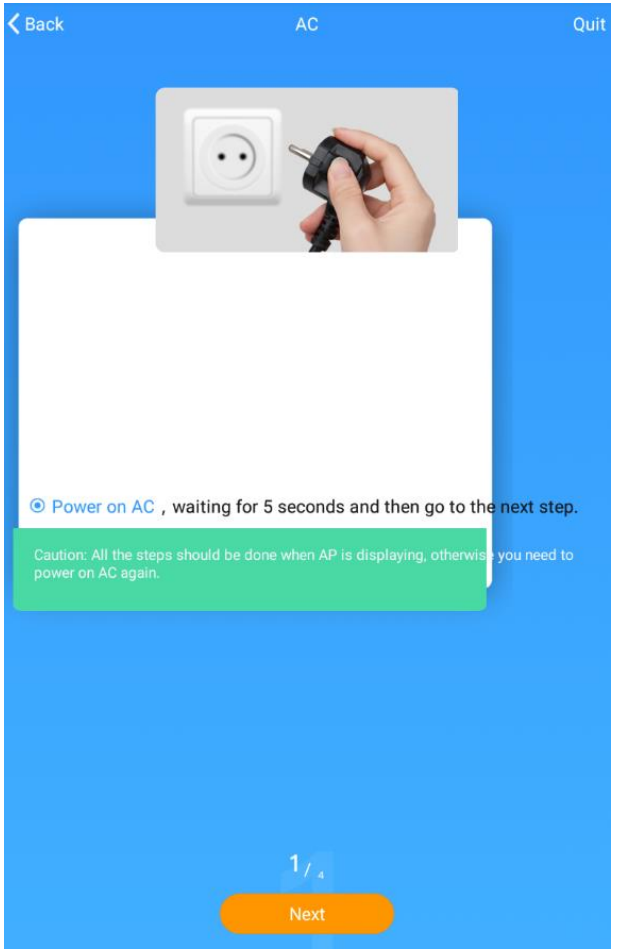

Vklopite klimatsko napravo v električno omrežje in pojdite na naslednji korak.

# **3. KORAK**

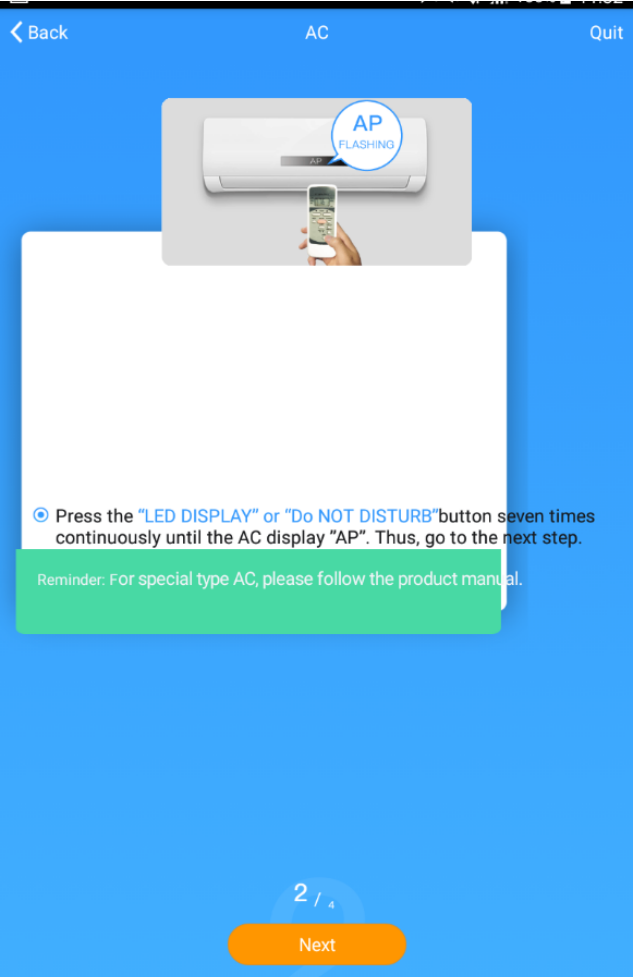

Na daljinskem upravljalniku pritisnite gumb »LED DISPLAY« ali »NE MOTI« 7-krat zaporedoma, dokler se na klimatski napravi ne prikaže oznaka »AP«. Sledite naslednjemu koraku.

## **4. KORAK**

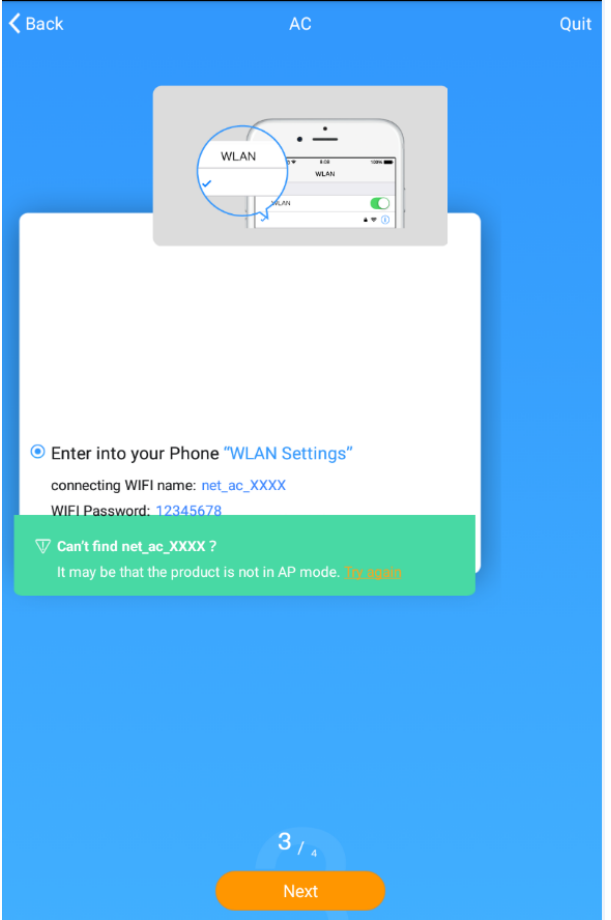

Na telefonu poiščite »WLAN nastavitve« in se povežite z Wi-Fi imenom: net\_ac\_xxxx z Wi-Fi geslom: 12345678. Po uspešno vnešenih podatkih, vas bo aplikacija usmerila na potrditveno obvestilo.

# INVmate II – Težave in rokovanje

#### **Pogoji za najboljše delovanje modula WiFi**

- Prepričajte se, da poznate varnostni ključ za omrežje WiFi (ključ WPA)
- Modem / usmerjevalnik mora delovati pravilno
- Zagotovite, da je v vašem omrežju omogočena DHCP storitev (avtomatsko naslavljanje TCP / IP) in da deluje pravilno.
- V vašem omrežju, obvezno odprite naslednja vrata: TCP/28870, UDP/53 (DNS)

**Pri ponudniku internetnih storitev (ISP-ju) preverite in zagotovite, da sta pred pričetkom instalacije vmesnika na usmerjevalniku v smeri »ven na notri« (Wan à LAN) odprta porta 28870 (TCP) in 53 (UDP).** Omenjena porta sta ključna za normalno inštalacijo in kasnejše pravilno delovanje Wifi vmesnika.

#### **Kako deluje postopek namestitve modula WiFi;**

Omogočite način "AP" na enoti klimatske naprave. Z aktiviranjem načina AP enota deluje kot dostopna točka. Ustvarite račun INVmate, na katerega lahko povežete klimatsko napravo(e), tako da jo(jih) lahko upravljate na daljavo. Povežite klimatske enote v domače omrežje, da boste imeli dostop do interneta.

#### **Ali lahko uporabljam modul WiFi na drugi združljivi klimatski enoti?**

• Lahko.

**Ali lahko upravljam klimatsko napravo prek dodatne mobilne naprave (simultano)?**

• Lahko.

**Ali lahko upravljam klimatsko napravo prek dveh različnih računov INVmate?**

• Ne.

#### **Ali lahko upravljam več kot eno klimatsko napravo prek istega računa INVmate?**

• Lahko.

#### **Kaj se zgodi, če zamenjam mobilno napravo / tablico, ali moram od začetka nastaviti klimatsko napravo?**

• Ne. Aplikacijo INVmate lahko namestite na vašo novo mobilno napravo in se prijavite s svojim računom INVmate.

#### **Ali potrebujem statični internetni IP?**

• Ne, aplikacija INVmate II deluje tudi z dinamičnim internetnim IP.

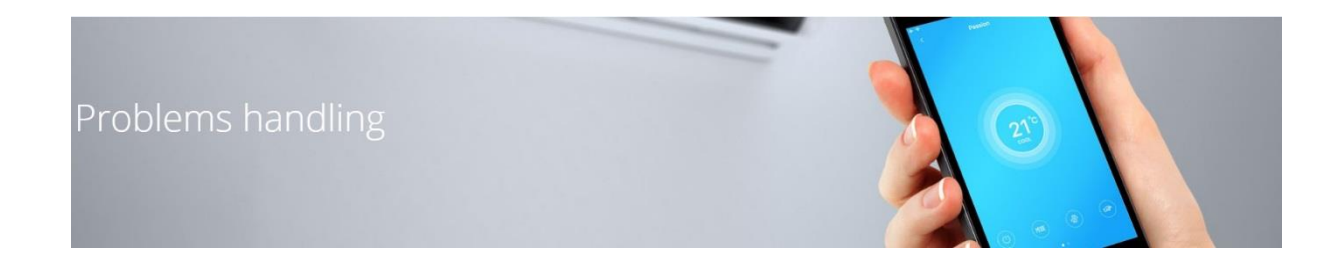

#### **Ko 7-krat pritisnem gumb "LED", se indikator "AP" ne prikaže na sprednji plošči klimatske naprave.**

• Poskrbite, da klimatske naprave NISTE vključili (s tipko za vklop / izklop na daljinskem upravljalniku)

#### **Med postopkom namestitve dobim sporočilo o napaki »Connecting Hotspot failure«.**

• Varnostni ključ omrežja, ki ste ga uporabili, je napačen. Poskrbite, da uporabljate pravi ključ omrežja.

#### **Iščem aplikacijo INVmate II v App Store-u na iPad, vendar ne prikazuje nobenih rezultatov.**

• V zgornjem levem kotu ipad-a izberite »Samo iPhone«, kot v spodnjem primeru:

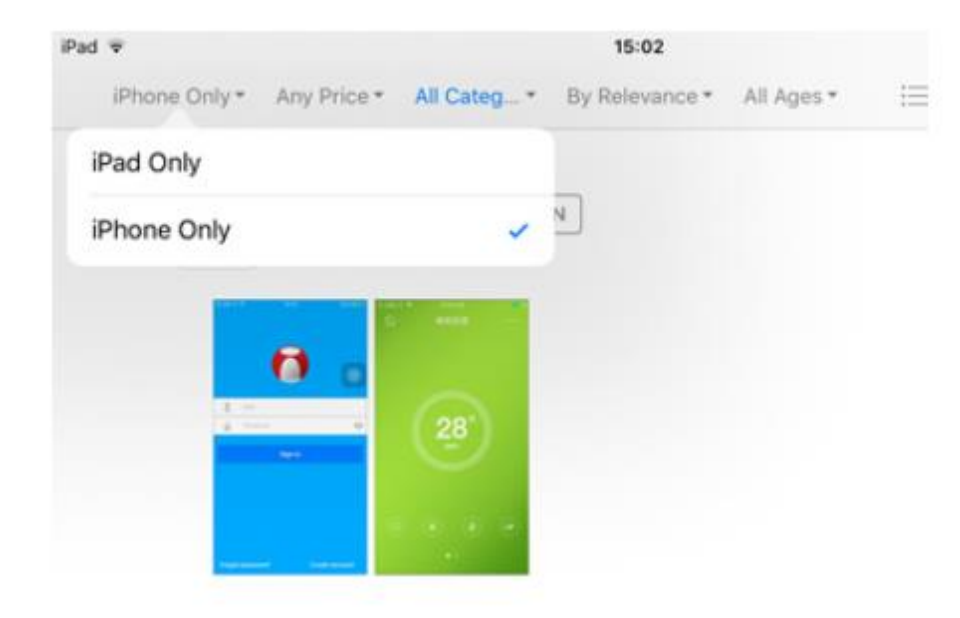

Primer: ios-appstore

**Iščem aplikacijo INVmate II v App Store-u na Android napravi, vendar ne prikazuje nobenih rezultatov.**

• V iskalno polje vnesite točno naslednje besedilo "INVmateii".

#### **Izgubil sem belo nalepko s QR kodo na modulu wifi.**

• Lahko skenirate QR kodo, ki se nahaja na površini modula Wifi.

#### **Ne morem upravljati klimatske naprave na daljavo, stanje je Offline.**

- Prepričajte se, da je napajalni kabel klimatske naprave priključen na vir napajanja.
- Klimatska enota ni dobila ukaza iz aplikacije INVmate II, poskusite znova.
- Prosimo, da modem / usmerjevalnik v primeru izgube signala WiFi približate klimatski enoti.
- Internetna povezava modema / usmerjevalnika je izklopljena.
- Prosimo, odklopite napajanje klimatske naprave in jo znova priključite.

## **Ko skeniram QR kodo, dobim naslednje sporočilo o napaki: "QR Code is illegal!" (»QR koda je nezakonita!«).**

Prepričajte se, da skenirate pravo nalepko s kodo QR (belo, ki se nahaja na škatli modula wifi).

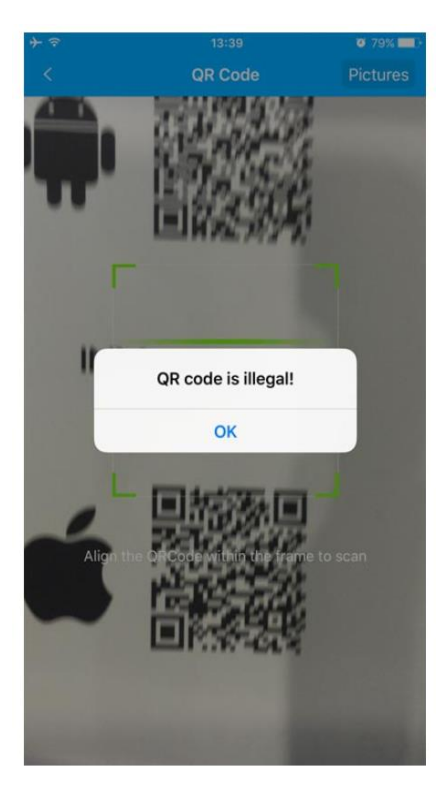

*QR koda je nezakonita*

#### **Ko skeniram QR kodo, ne vidim nobenega napredka.**

• Klimatska naprava ni v stanju "AP". Izvlecite napajalni kabel naprave, počakajte 10 sekund, jo ponovno priključite in 7-krat zapored pritisnite gumb "LED", dokler ne utripa znak "AP". Nato znova zaženite postopek namestitve.

#### **Pozabil sem svoje geslo**

• Na začetnem zaslonu aplikacije INVmate II izberite "Forgot Password?" (»Pozabljeno geslo?«) (desno spodaj) in nato izberite "Send retrieve password email" (»Pošlji epoštno sporočilo za pridobitev gesla«)

#### **Nisem prejel potrditvenega sporočila za "create my account" (»Ustvari moj račun«).**

- Na začetnem zaslonu aplikacije INVmate II izberite »Pozabljeno geslo?« (desno spodaj) in nato izberite "Resend Activation email" (»Ponovno pošlji aktivacijsko e-sporočilo«)
- Preverite, ali ste pošto prejeli v mapo za neželeno pošto (SPAM).

#### **Moja naprava Android ni združljiva z aplikacijo INVmate II (OBVESTILO: Aplikacija INVmate II je podprta do različice Andorida 6.0.)**

- V tem primeru morate aplikacijo namestiti ročno (GLEJ stran 14)
- Prenesite namestitev
- Shranite datoteko na svoj mobilnik
- Namestite aplikacijo (morda morate najprej spremeniti varnostne nastavitve mobilnega telefona, da omogočite namestitev aplikacij, ki prihajajo iz neznanih virov)